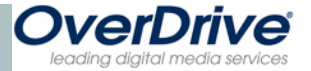

# **Good Things To Know**

- **Ebook copies are licensed and our library system only pays for a limited number of licenses per book. That means For many new and popular titles you will be put on a waiting list.**
- **When your copy is in, you will receive an email and will have three days to pick it up before it goes on to the next person.**
- **You cannot renew books but do have an option for a 21 day checkout.**
- **No late fees! Books automati-** $\bullet$ **cally disappear from your account after the loan period is up.**

**Remember http://dbooks.wplc.info is the place to be** 

### **Audio Book vs. eBook**

Audio Books are books that can be listened to instead of read.

eBooks are an electronic version of a book that can be read on a computer or other personal device.

Both are available at the WPLC website for downloading, as well as some videos and music cds.

### **More Questions??**

Come to the library and ask at the Information Desk for assistance!

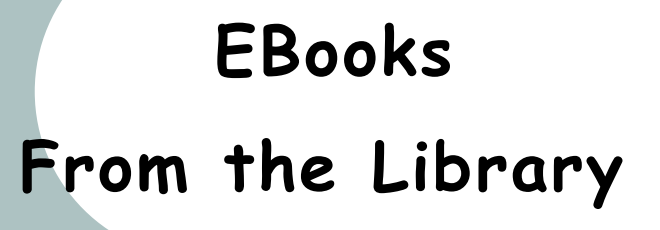

*Download books for free to use on your own portable device!*

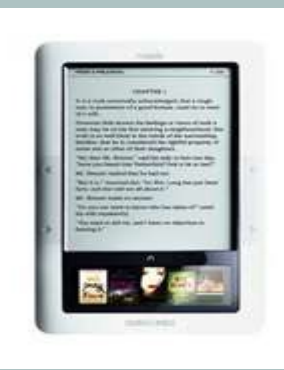

Grafton Public Library

1620 11th Avenue Grafton, WI 53024 (262) 375-5315

*USS Liberty* Memorial Public Library

**www.graftonpubliclibrary.net**

# **How it Works**

**To access the free ebooks that can be downloaded to your ereader, you can go to the website for the Wisconsin Public Library Consortium which manages the ebook contract for all public libraries in Wisconsin.** 

#### **Examples of Compatible Devices**

iPod, iPad, iPhone, Nook, Kindle, Sony Reader, Zune, Blackberry and many more-almost all e-readers are compatible.

# **How to get to The website http://dbooks.wplc.info**

## **Searching WPLC website**

#### **Browsing: a great place to start!**

- $\bullet$ Main page features popular titles, new arrivals and items that have been recently returned.
- **.** Left-hand side of screen features links to currently available titles, subject area breakdown, FAQ and list of supported devices,
- Click on MY HELP for a walk through the process of downloading an ebook for your specific e-reader.

#### **Looking for a Specific Item**

- Use the "Quick Search" box to look up an item by title, author or a keyword.
- Click on "Advanced Search" for more specific search options, such as publishing date or a particular language.

#### **Downloading Software to format ereader**

- For many e-reader devices and PCs, you will need to sign up for an Adobe Digital Editions account before downloading, this is free and it is needed to format the books for ereading. The "MY Help" link on the first page of the WPLC website will walk you through the steps needed to download for your specific brand of ereader.
- Kindle and Kindle App users will be automatically sent to the Amazon website and must be logged in to the Amazon account where your Kindle is registered. Kindle users do not have to download any software.

# **Adding Items to Your Cart**

- Click on title of book you want.
- Check the format information below the book title to make sure it is compatible with your device. Most ereaders use Adobe EPUB or Adobe PDF formats but the Kindle is a separate format.
- Click "add to my cart" if the item is available or "place a hold" on the item if it is currently checked out.
- Choose "Continue browsing" or "proceed to checkout."
- Books will be automatically removed from your cart (not your hold list) after 30 minutes if not checked out—so you don't have a lot of time to browse!

## **Checking Out Items**

- After proceeding to checkout, use the drop-down boxes to choose lending periods for each item ( 7, 14 or 21 days)
- You will be asked for your library system (Eastern Shores) and for your library card number and PIN (last 4 digits of your phone number.)
- You may have a **maximum** of 10 items checked out at one time.
- Click on green "Confirm Check Out" tab to proceed. Your due date is listed on the right side of the screen.
- Checked out items will disappear from your account on their own after the due date has passed.